# **Example for Configuring CWA Authentication**

# **Networking Requirements**

As shown in **Figure 1**, the terminals in the visitor area are connected to the company's internal network through the Switch. Unauthorized access to the internal network can damage the company's service system and cause leakage of key information assets. Therefore, the administrator employs the CWA on the Switch and on the Web Authentication Server of the AAA to control the users' network access rights to ensure internal network security.

## **Prerequisite**

Ensure that PICA8 Switch is properly connected to the AAA server. In this example, the switch uses the management port Eth0 to connect to the AAA server.

#### **Configuration on the AAA Server**

The configuration roadmap on the Web Authentication Server is as follows. For details, refer to the solution document Configuring Pica8 Switches with ClearPass Guest Central Web Authentication in [Typical Configuration of NAC.](https://docs.pica8.com/display/PicOS411sp/Typical+Configuration+of+NAC)

- Configure the Eth0 IP address of the switch to establish a connection to the switch.
- Configure the username and password on the AAA server for Web authentication.
- Configure a dynamic VLAN which is used to access the network normally after the user successfully authenticates.
- Configure other Web authentication attributes for Web authentication.

#### **Configuration on the Switch**

- Configure the 802.1X authentication server and Web authentication server on the Switch.
- The Web authentication process relies on MAB authentication. If you want to deploy Web authentication, enable MAB authentication on the
- switch first. Configure block VLAN and dynamic VLAN.
- 
- Configure CoA authorization client.

### **Figure 1. Networking Diagram for Configuring CWA Authentication**

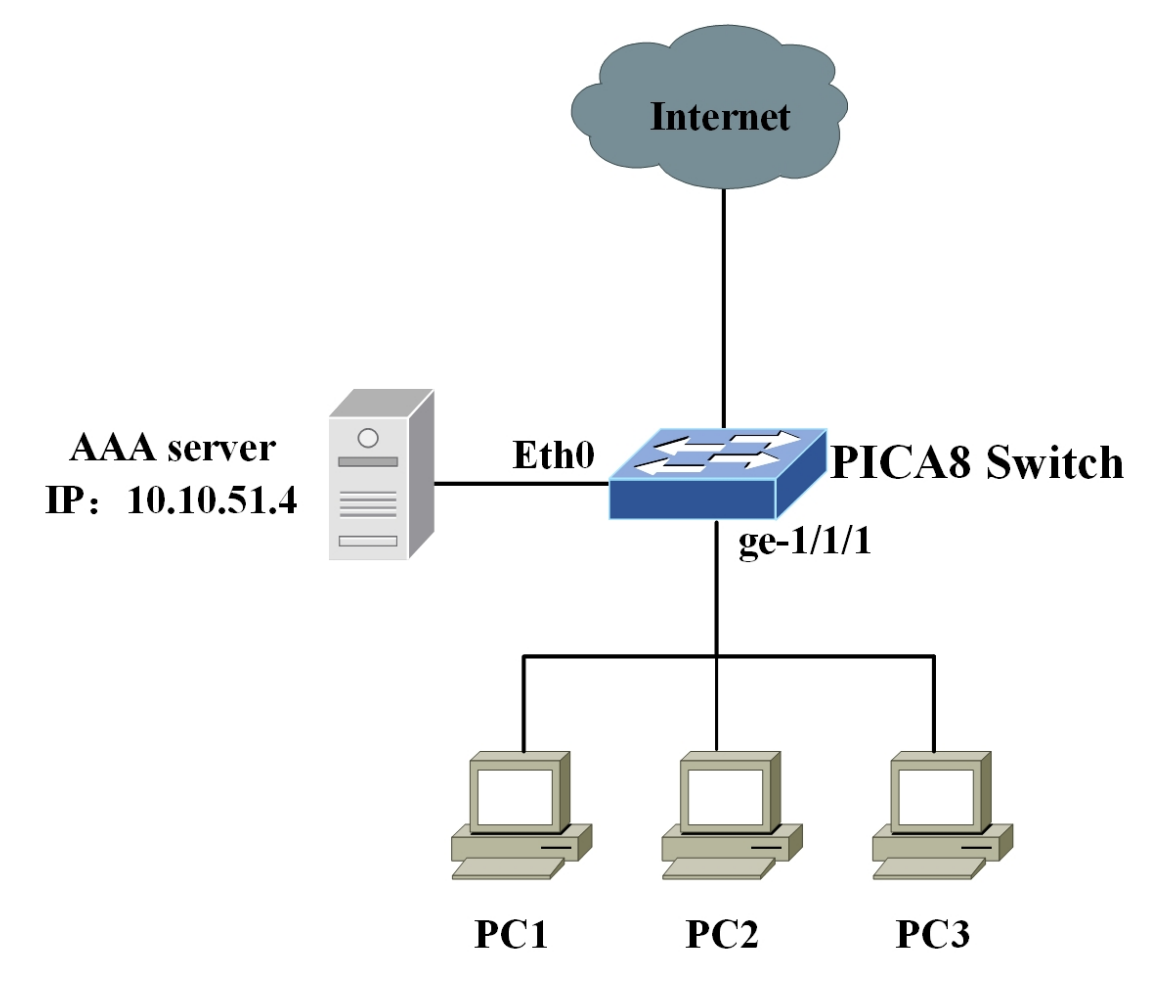

## **Procedure**

**Step1** Configure the access port to trunk mode.

admin@XorPlus# set interface gigabit-ethernet ge-1/1/1 family ethernet-switching port-mode trunk

**Step2** Configure the MAB and Web authentication modes. The Web authentication process relies on MAB authentication. If you want to deploy Web authentication, enable MAB authentication on the switch first.

```
admin@XorPlus# set protocols dot1x interface ge-1/1/1 auth-mode mac-radius
admin@XorPlus# set protocols dot1x interface ge-1/1/1 auth-mode web
```
**Step3** Configure IP address of RADIUS server and the DNS server.

```
admin@XorPlus# set protocols dot1x aaa radius authentication server-ip 10.10.51.4 shared-key pica8
admin@Xorplus# set system dns-server-ip 192.168.10.1
```
NOTE:

- Configuring DNS server IP is required for CWA authentication.
- Make sure to configure the mapping of the domain name of the redirect URL to the IP address on the DNS server.

**Step4** Configure the NAS IP address to the IP address of Eth0 interface which is connected to the AAA server.

admin@XorPlus# set protocols dot1x aaa radius nas-ip 10.10.51.100

This command is used to set the nas-ip field in RADIUS access-request message. If you use the management interface eth0/eth1 to connect to the RADIUS server, the IP address of the management interface eth0/eth1 should be used for the NAS IP address configured here.

**Step5** Configure block VLAN. This step is required for Web authentication.

```
admin@XorPlus# set protocols dot1x block-vlan-id 10
admin@XorPlus# set interface gigabit-ethernet ge-1/1/1 family ethernet-switching port-mode trunk
admin@XorPlus# set interface gigabit-ethernet ge-1/1/2 family ethernet-switching native-vlan-id 10
admin@XorPlus# set vlans vlan-id 10 l3-interface vlan10
admin@XorPlus# set l3-interface vlan-interface vlan10 address 10.10.51.10 prefix-length 24
```
**Step6** Configure a RADIUS dynamic authorization client from which the switch accepts Change of Authorization (CoA) messages. This step is required for CoA and Web authentication.

admin@Xorplus# set protocols dot1x aaa radius dynamic-author client 10.10.10.1 shared-key pica8123

#### **Step7** Configure the host mode for NAC authentication interface.

admin@XorPlus# set protocols dot1x interface ge-1/1/1 host-mode multiple

#### **Step8** Commit the configuration.

admin@Xorplus# commit

**Step9** Verify the configuration.

 a) Run the **run show dot1x interface** or **run show dot1x interface gigabit-ethernet** <interface-name> to check the CWA authentication configurations. The command output (**WEB = enable**) shows that the CWA authentication has been enabled on the interface ge-1/1/1 and MAC address 10:11:01:39:1a:00 is successfully authenticated.

```
admin@Xorplus# run show dot1x interface
Interface 802.1x MAC-RADIUS WEB HOST-MODE CLIENT-MAC CLIENT-STATUS
      -------------------------------------------------------------------------------------
ge-1/1/1 disable enable enable multiple 10:11:01:39:1a:00 authorized
                                           a1:31:a1:b9:6a:0c authorized
                                           a2:e1:55:78:1a:33 authorized
admin@Xorplus# run show dot1x interface gigabit-ethernet ge-1/1/1
Interface ge-1/1/1:
============================================================
  Client MAC : 10:11:01:39:1a:00
 Status : authorized<br>Success Auth Method : MAB
 Success Auth Method : MAB<br>Dynamic VLAN ID : 100 (active)
 Dynamic VLAN ID
============================================================ 
 Client MAC : al:31:al:b9:6a:0c
 Status : authorized
 Success Auth Method : MAB
Dynamic VLAN ID : 100 (active)
============================================================ 
 Client MAC : a2:e1:55:78:1a:33
  Status : authorized
 Success Auth Method : MAB
Dynamic VLAN ID : 100 (active)
============================================================
```
 b) After starting the browser and entering any Web address, the user is redirected to the Web authentication login page. The user then enters the user name and password for authentication.

 c) If the user name and password are correct, an authentication success message is displayed on the Web authentication page. The user can then access the network.